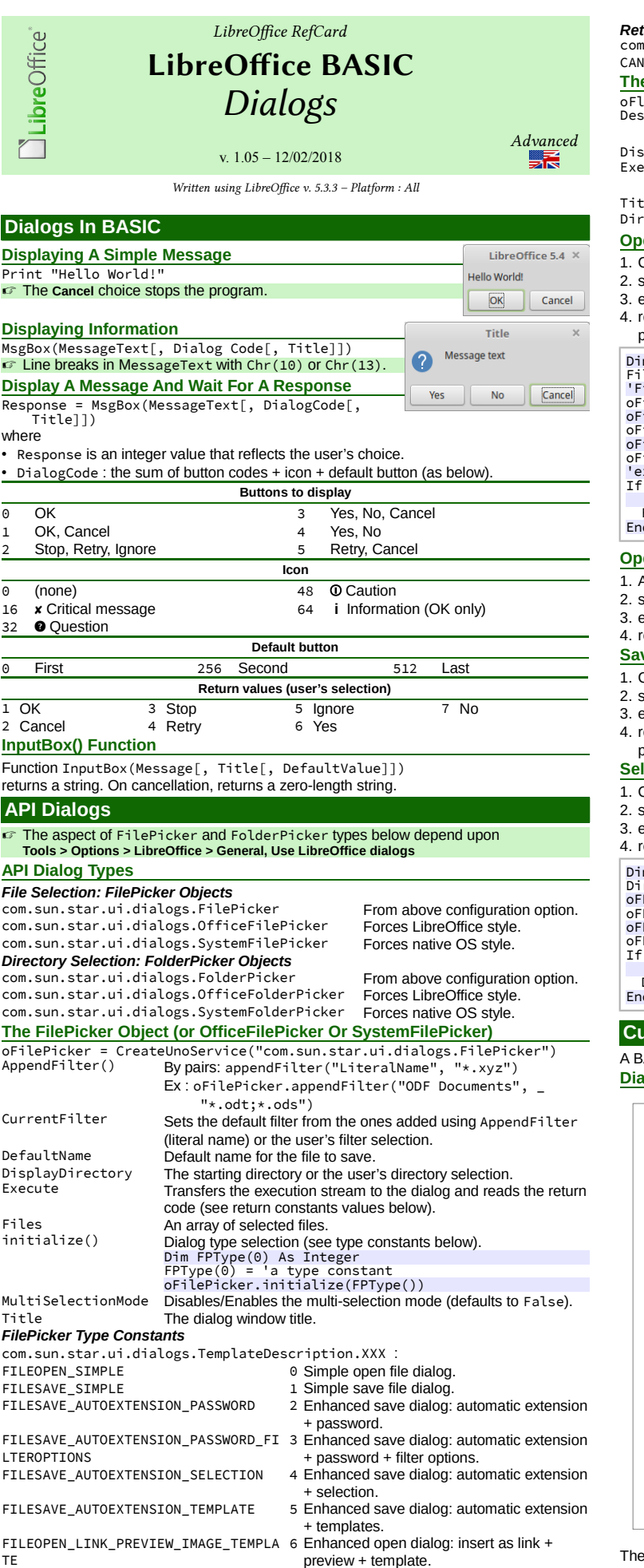

*Return Values Constants* com.sun.star.ui.dialogs.ExecutableDialogResults.XXX CEL 0 Canceled 0K **The FolderPicker Object (Or OfficeFolderPicker Or SystemFolderPicker)** oFldrPicker = CreateUnoService("com.sun.star.ui.dialogs.FolderPicker") Description Help text to display on the dialog. Does nothing on an OfficeFolderPicker. splayDirectory Starting directory.<br>Pransfers the exe Transfers the execution stream to the dialog and reads the return code (see return code constants above). te Dialog <mark>title.</mark><br>The Dialog title:<br>The Diser's sele User's selection. **ening A Unique File (FilePicker)** .<br>Create a FilePicker. The default type usually fits (FILEOPEN\_SIMPLE), set its properties and methods (see above), 3. execute, 4. read the return values in theCurrentFilter, DisplayDirectory and Files (vector) properties (Files(0) only has a value). m oFilePicker As Object, FileName As String<br>leName = "" FileMame = ""<br>"FilePicker = intialization<br>ofilePicker = CreateUnoService("com.sun.star.ui.dialogs.FilePicker")<br>ofilePicker.DisplayDirectory = ConvertToURL("C:\Path\To\SomeDir")<br>ofilePicker.appendFilter("Calc Documents", "\*

If oFilePicker.execute = \_ com.sun.star.ui.dialogs.ExecutableDialogResults.OK Then FileName = oFilePicker.Files(0) End If

#### **Opening Several Files (FilePicker)**

#### **As above**

- 2. set its properties and methods (esp. with MultiSelectionMode = True),
- 3. execute,
- read the Files() vector that holds the user's choices.

## **Saving A File (FilePicker)**

- .<br>Create a FilePicker, set its properties and methods (type FILESAVE\_XXX) (see above),
- execute.
- 4. read the return values in theCurrentFilter, DisplayDirectory and Files (vector) properties (Files(0) alone holds a value).

#### **Recting A Directory (FolderPicker)**

- .<br>Create a FolderPicker,
- set its properties and methods (see above),
- execute.

ead the return value in Directory.

m oFP As Object, DirName As String DirName = ""<br>oFP = CreateUnoService("com.sun.star.ui.dialogs.FolderPicker")<br>oFP.DisplayDirectory = ConvertToURL("C:\Path\To\SomeDir")<br>oFP.Description = "Select a directory"<br>oFP.Title = "Select the backup directory"<br>If oFP. com.sun.star.uie backup directory<br>ofP.execute =<br>com.sun.star.ui.dialogs.ExecutableDialogResults.OK Then

DirName = oFP.Directory End If

#### **Custom Dialogs 101**

A BASIC dialog = a **dialog** module (drawing) + (at least) one **code** module. **Dialog Execution Sequence**

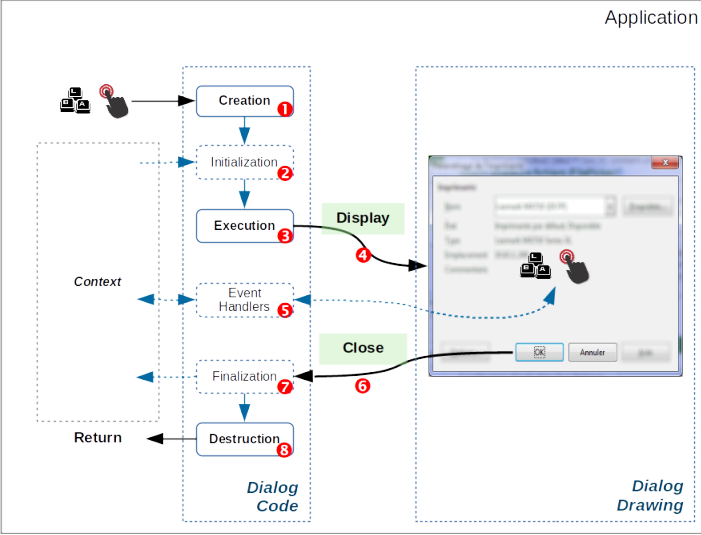

- figure above illustrates a typical dialog execution sequence:
- 1. As a response to an application event, you **create** the dialog,
- 2. (**initialize** dialog controls from the application context if necessary),
- 3. **run** the dialog that receives the execution flow:
	- 4. **display**,
	- 5. (dialog controls **events** management),
	- 6. some events imply the dialog **close** (**OK**, **Cancel**) ;
- 7. (**finalize** to the application context if necessary),

8. the dialog is **destroyed** and the flow **returns** to the calling application.

AMLibO nº6

FILEOPEN\_PLAY 7 Enhanced open dialog: play.<br>FILEOPEN\_READONLY\_VERSION 8 Enhanced open dialog: read

FILEOPEN\_READONLY\_VERSION 8 Enhanced open dialog: read-only + version.<br>FILEOPEN\_LINK\_PREVIEW 9 Enhanced open dialog: link + preview. FILEOPEN\_LINK\_PREVIEW 9 Enhanced open dialog: link + preview.<br>FILESAVE\_AUTOEXTENSION 10 Enhanced save dialog: automatic exte FILESAVE\_AUTOEXTENSION 10 Enhanced save dialog: automatic extension<br>FILEOPEN\_PREVIEW 11 Enhanced open dialog: preview. FILEOPEN\_PREVIEW 11 Enhanced open dialog: preview.<br>FILEOPEN\_LINK\_PLAY 12 Enhanced open dialog: insert as

12 Enhanced open dialog: insert as link + play.

<span id="page-1-0"></span>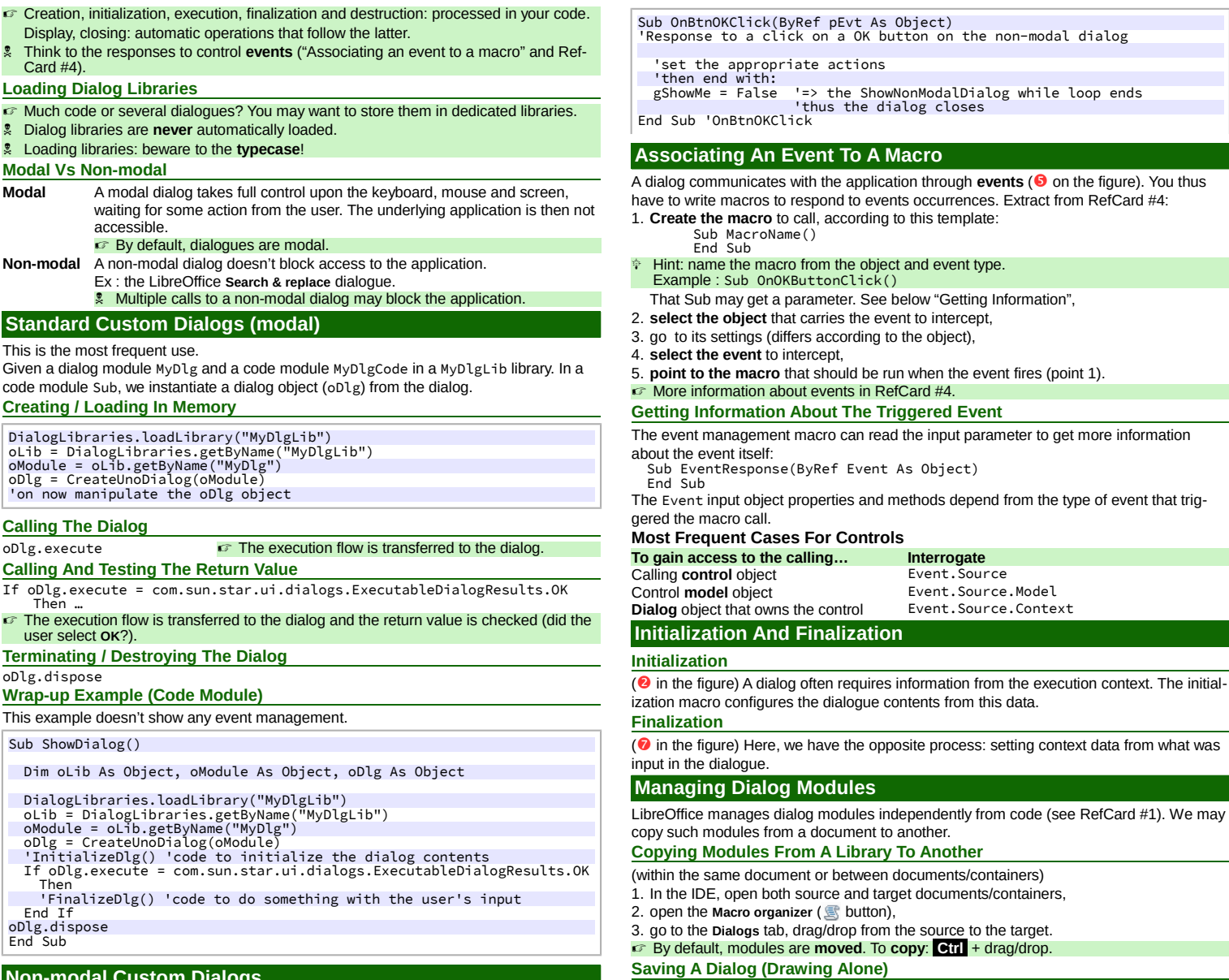

### **Non-modal Custom Dialogs**

Given a dialog module MyNMDlg and a code module MyNMDlgCode in MyNMDlgLib library. In a Sub of the code module, we instantiate an object (oDlg) from the dialog. Apply the same technique as above, with some subtleties:

1. The dialog **display** is ensured using oDlg.SetVisible(True) instead of

oDlg.execute,

2. we set two global Boolean flags:

• gRunning that prevents multiple executions,<br>•  $\sigma$ ShowMe that controls the dialog display • gShowMe that controls the dialog display,

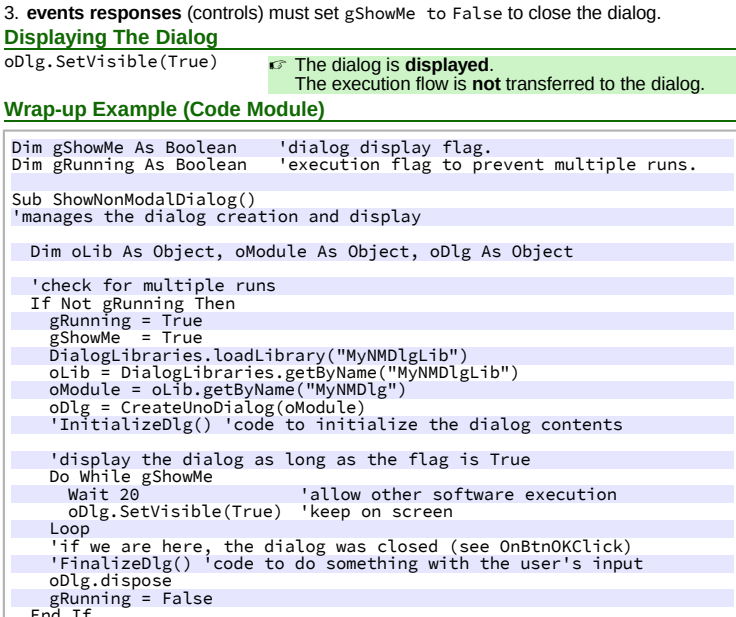

End If End Sub ' ShowNonModalDialog

# **Credits**

**Author:** Jean-François Nifenecker – [jean-francois.nifenecker@laposte.net](mailto:jean-francois.nifenecker@laposte.net) We are like dwarves perched on the shoulders of giants, and thus we are able to see more and farther than the<br>latter. And this is not at all because of the acuteness of our sight or the stature of our body, but because we *carried aloft and elevated by the magnitude of the giants. (Bernard of Chartres [attr.])* **History**

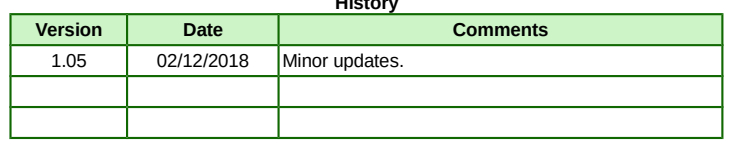

**License** This RefCard is distributed under the **CreativeCommons BY-SA v3 license** Information <https://creativecommons.org/licenses/by-sa/3.0/fr/>

1. In the IDE, open the dialog module to save, 2. click the toolbar button **Export Dialog**,

The document is in XML format with an .xdl extension.

☞ Import is the reciprocal process, using the **Import Dialog** button.

3. name the file and save it.

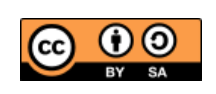